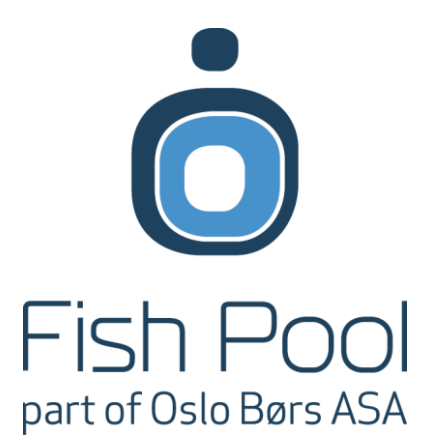

# USER GUIDE

FISH POOL MARKET *[WWW.SALMONPRICE.COM](http://www.salmonprice.com/)*

# WELCOME TO WWW.SALMONPRICE.COM - A WEB-BASED TRADING **PLATFORM**

www.salmonprice.com is a web-based trading, report and statistics solution.

The different reports available provide an overview for your company's orders and contracts, while the dashboard and the trading screen provide information on the rest of the possibilities today.

This user guide present the main functions of Salmonprice.com and aims to provide every user with an overview of the trading platform. We start from the beginning with login and proceed to comment and guide you through the different menu buttons one-by-one. The layout of this user guide is presented below.

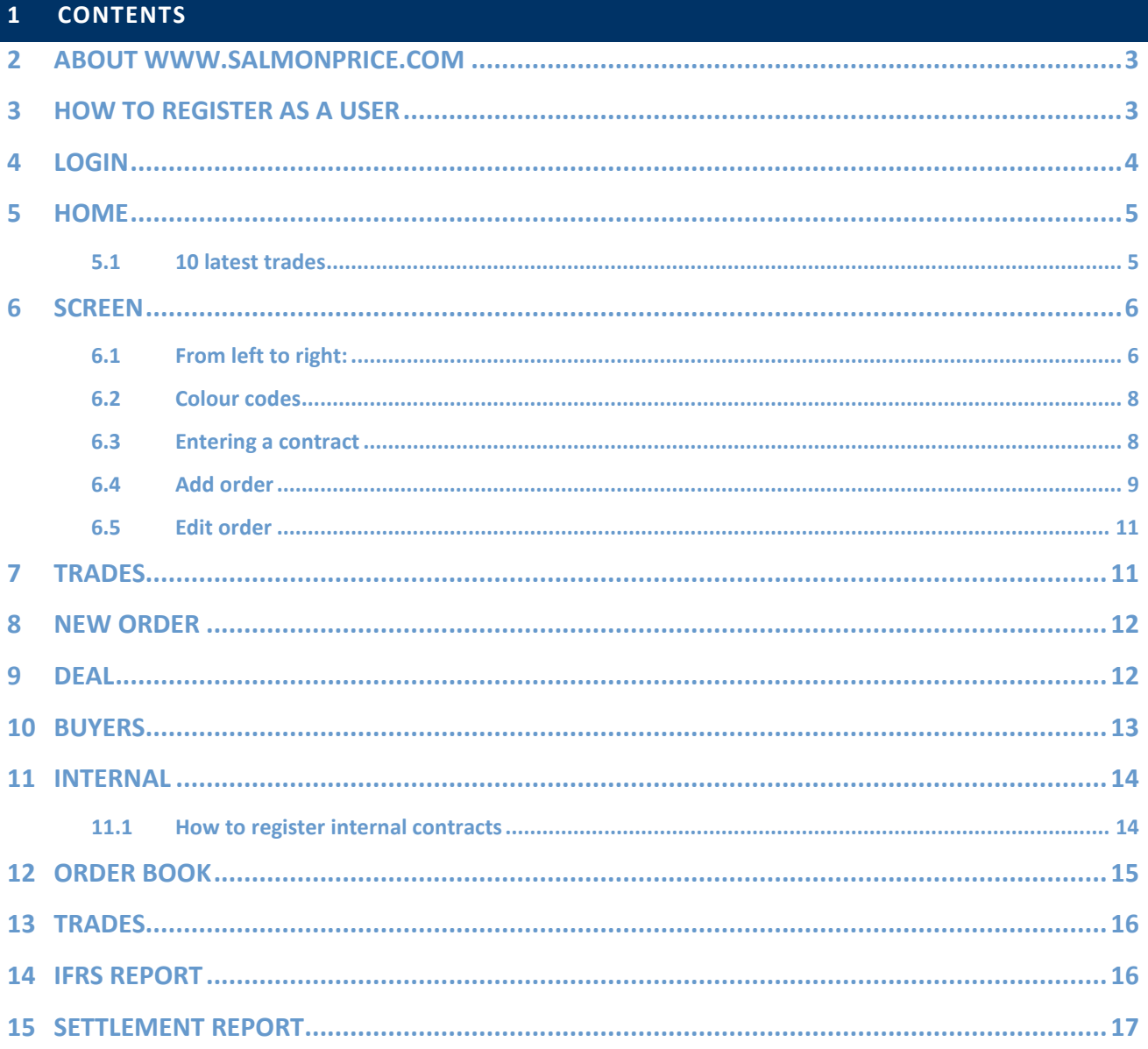

## <span id="page-2-0"></span>**2 ABOUT WWW.SALMONPRICE.COM**

The information available for you depend on the level of access you have been granted on behalf of your company and whether the order is one of your company's or not.

Organized with companies and accounts. You can be given access to one or more accounts.

You can get access in two different ways; via Fish Pool website [\(www.fishpool.eu\)](http://www.fishpool.eu/) or as a trader/accountant with your firm. All those getting access via Fish Pool website gets a read only access – an anonymous access without any rights except from viewing the available market information.

Traders and accountants need to see company specifics and get access to the accounts.

Traders may also be given power click access after signing Appendix 5 to Fish Pool Rulebook: Agreement for use of Electronic Trading System (ETS) at Fish Pool ASA. Power click access gives the person a possibility to execute trades without the help of Fish Pool Exchange Desk.

#### <span id="page-2-1"></span>**3 HOW TO REGISTER AS A USER**

#### Use Fish Pool website to register as a read only user:

#### **Subscribe**

Fish Pool emails weekly reports to a vast number of people every week. Fill the form below If you want to receive the reports.

Tick "I also want access to Fish Pool Trading system www.salmonprice.com" if you also want a Read only access to Fish Pool Market www.salmonprice.com. Further access can only be granted by the person responsible for your company's membership with Fish Pool. Contact us at +47 55 70 67 00 to learn more about this opportunity.

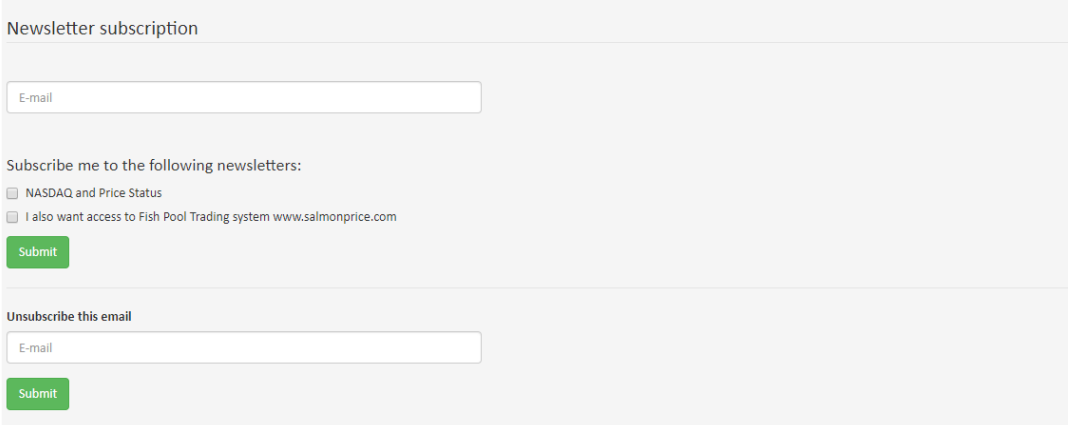

If you need rights on behalf of a company, as trader or access to the company's reports – let Fish Pool know and the correct paperwork will be sent to you by email. The person registered as Responsible person for your company must sign the form before you get any special access.

After being registered, you will receive an email with Company ID, Username and a onetime password. The password must be changed the first time you login.

## <span id="page-3-0"></span>**4 LOGIN**

4

Click the up, right button at Fish Pools homepage [\(www.fishpool.eu\)](http://www.fishpool.eu/) or login fro[m www.salmonprice.com.](http://www.salmonprice.com/)

When you are registered as a user of Salmonprice.com, you receive an email providing you with your Company ID, username and a onetime password. The password needs to be changed on the first login.

Please remember: your login details are strictly private – notify Fish Pool immediately if anyone but yourself have access to your login details.

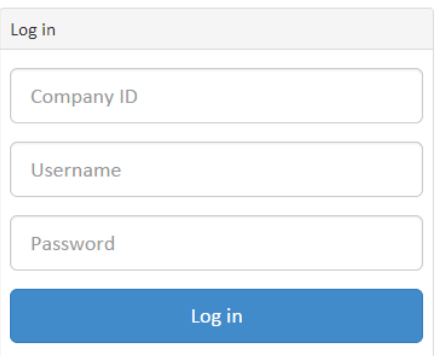

Your account is set inactive if you try to login with the wrong details too many times. This is a security measure and is activated to secure a high degree of safety for all the company details. For this reason; ask for different, personal user accounts if you are more people with the need to login. This reduces the need for resetting the passwords.

If you have forgotten your login-details, please contact Fish Pool a[t post@fishpool.eu](mailto:post@fishpool.eu) or by phone: +47 55 70 67 00.

#### <span id="page-4-0"></span>**5 HOME**

After successfully logging in, your first view is the dashboard – the Home page. The Dashboard provides you with an overview of the market, with charts describing the development of the Fish Pool Index, Forward Prices and the Oslo Seafood Index over the last year, trading statistics, currencies and the 10 latest trades.

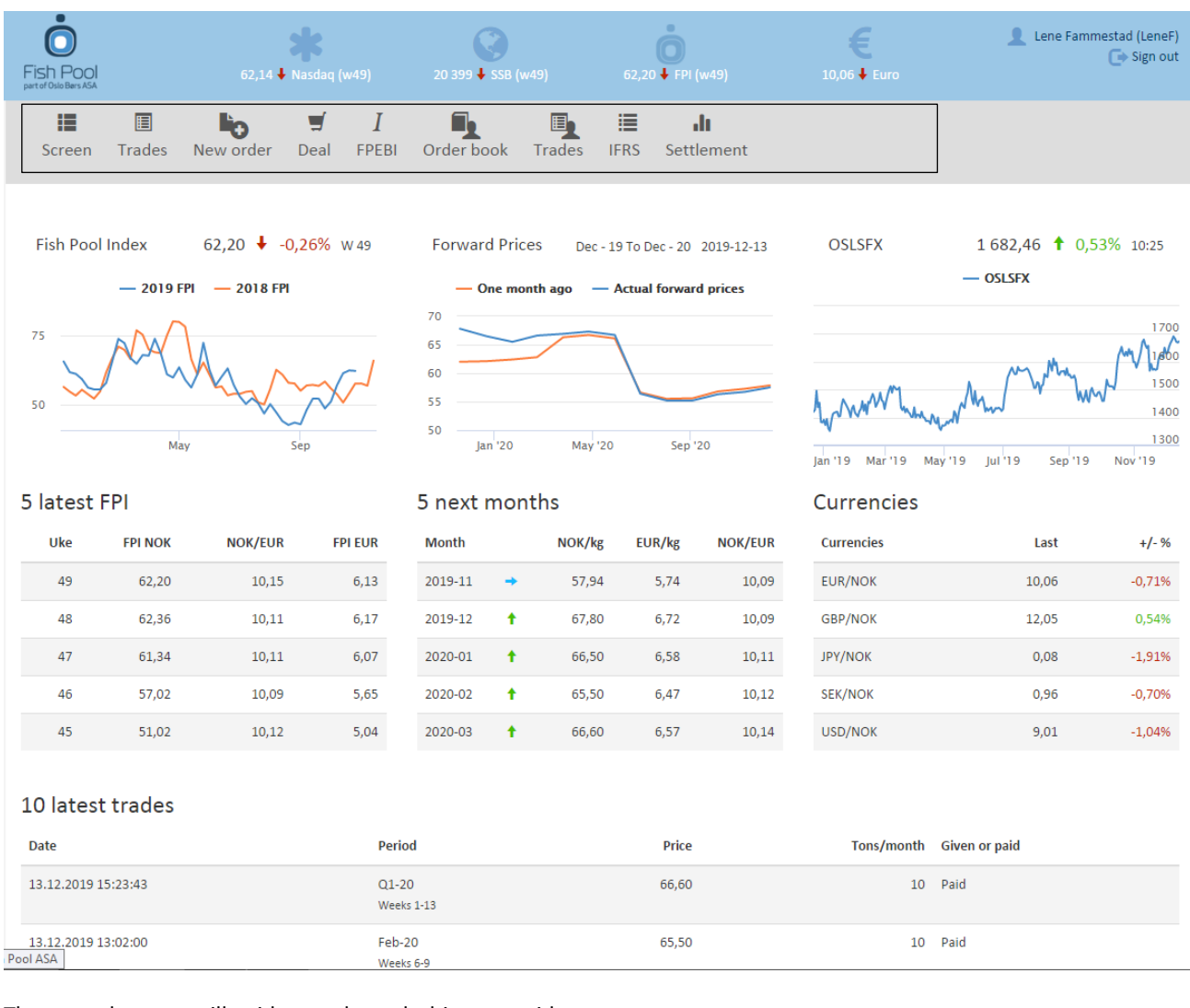

The Dashboard is always available by clicking the Fish Pool logo in the upper left corner.

The menu buttons will guide you through this user guide.

#### <span id="page-4-1"></span>5.1 10 LATEST TRADES

At the far right section of 10 latest trades you see a column called "Given or paid". These are financial terms describing whether the buyer or the seller had to give in and accept the other's conditions.

**Given** means that the seller accepted a FIRM offer from a buyer.

**Paid** means that the buyer accepted the FIRM offer from a seller.

## <span id="page-5-0"></span>**6 SCREEN**

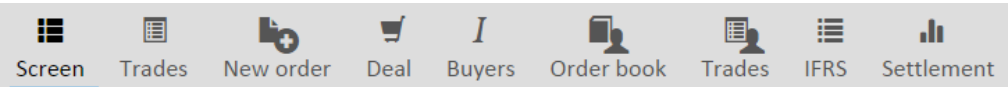

The Screen is the heart of Fish Pool and gives a real time overview of all orders Fish Pool's members wish to execute.

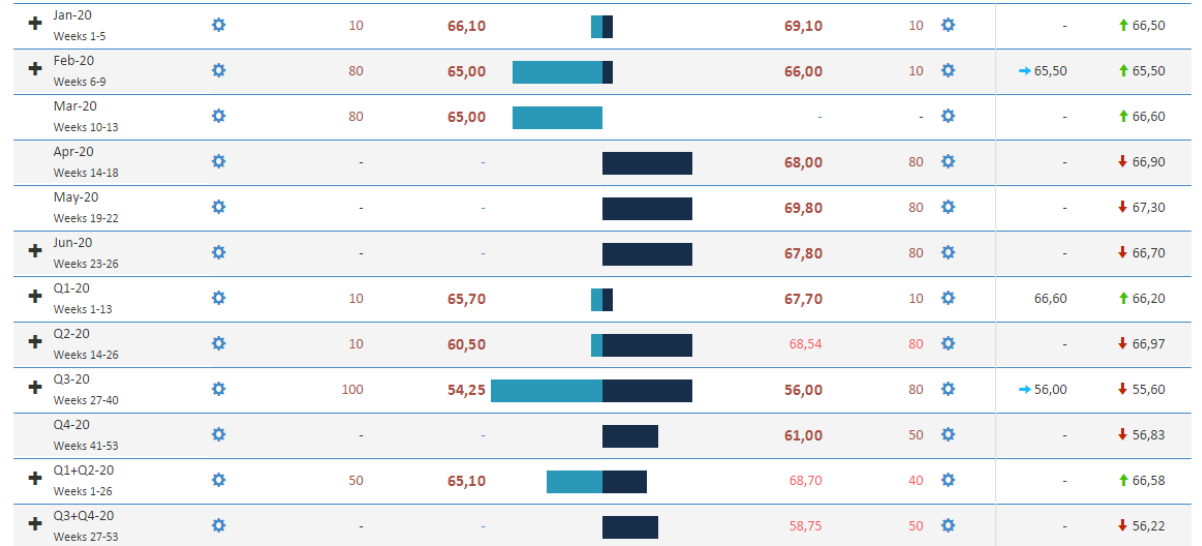

At the top row, a buyer (could be a processor of salmon) wishes to do a contract for January 2020 at 10 tons per month at 66,10 NOK/kg. At the other side of the same row is the best seller for January 2020 willing to offer 10 tons per month at 69,10 NOK/kg. These two are respectively the best buyer and seller at this time for this contract.

The best buyer/seller is rated as the buyer/seller with the highest/lowest firm price.

<span id="page-5-1"></span>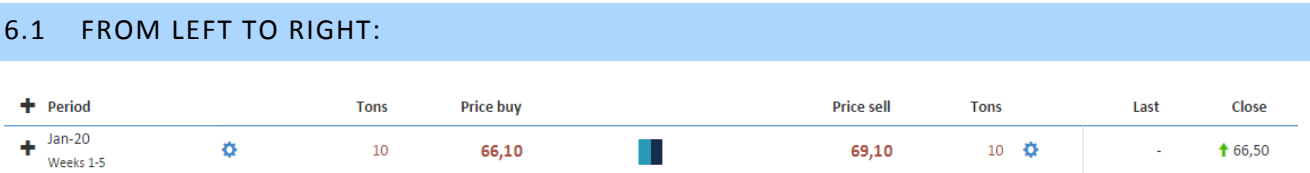

 $\pm$  Click the + sign to expand a period and view several levels in the order book.

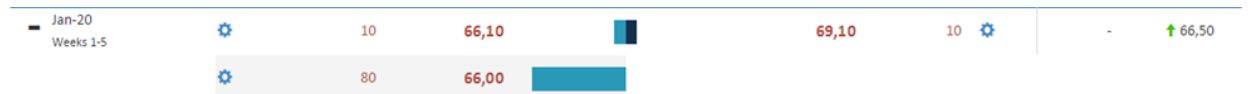

- The **Period** column shows the contract period, specified in week numbers below the period name. All tradable contract periods at Fish Pool consist of months and combined period (like Q2) are limited by months. The whole row is for the same period.
- $\bullet$   $\bullet$  Clicking the cogwheel-symbol next to an order activates the order-context-menu, which lists possible actions to this order:

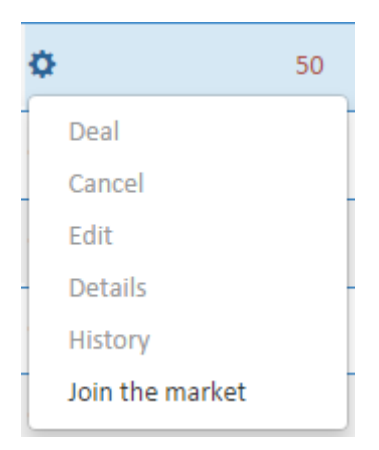

The meaning of the different choices are:

- o Deal: Deal this order
- o Cancel: Cancel order For orders on own accounts only
- o Edit: Edit order For orders on own accounts only. More information on this topic will follow on page [11.](#page-9-0)
- o Details: View details on order, including visible and hidden volume and notes - For orders on own accounts only.
- o History: View order change log. Click a line to view details
- o Join the market: Click here to add a new order. The order page will show with the chosen period filled. You can change this easy. See more information on how to add an order on page [9.](#page-8-0)

The number of different choices you can click depends on the rights given to you by Fish Pool and the responsible person in your company. It also depends on whether the order is one of your company's order or not (you can only trade other company's orders while you can only edit your own company's orders).

- **Tons**: tons per month for the different bids! A Q3 period with 80 tons means the total contract is 80 tons in October, 80 in November and 80 in December – in total 240 tons.
- **Price buy:** The price the different buyers bid for this period.
- The mid-screen light and dark blue field (marked in orange below) gives a graphic explanation of the difference in volume at each side of the contract.

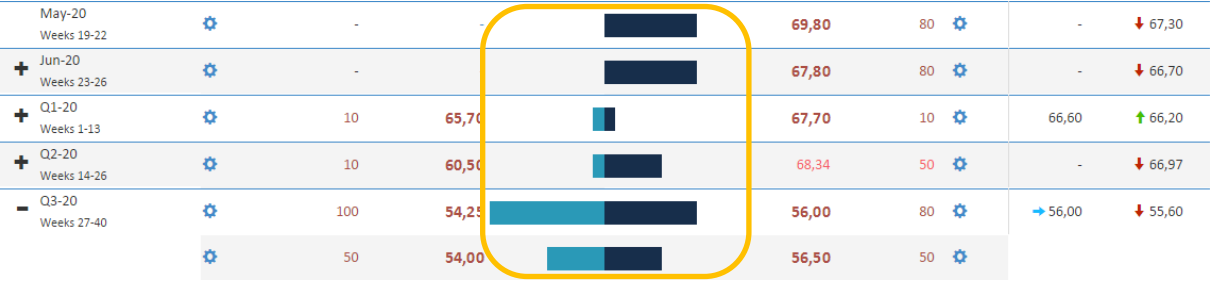

- **Price sell:** the price the different sellers offer for this period.
- **Tons:** tons per month for the different offers!
- $\triangle$  Same as above
- **Last:** last time this contract period was traded this was the price it was traded at. If there is no value entered at Last, the contract has not been traded for more than 7 days. If this is the case, you find statistics on earlier trade levels at chapter [7](#page-10-1) [Trades](#page-10-1) on page [11.](#page-10-1)
- The **Close** column shows the expected price for next trade at this period. The values are given as a combination of bid/buy and offer/sell orders at the period in addition to Fish Pool's Exchange brokers' feeling of the market. The arrows before the closing value give the direction of closing price from previous close.
- Standards v choose the different periods you wish to see here. The standard view is a combination of months, quarters, half years and years. Odd orders will always be shown on the bottom of the screen.

## <span id="page-7-0"></span>6.2 COLOUR CODES

**Red numbers** are firm orders – orders that can be traded immediately either by clicking "deal" on the cogwheel or by calling Fish Pool.

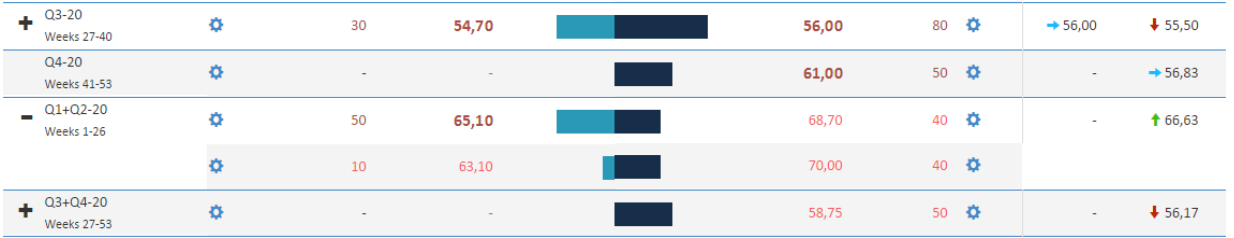

**Light red/pink numbers** indicates an implied order – an order given as a combination of other firm (red) orders. The light red/pink numbers can also be traded immediately by clicking "deal" or by calling Fish Pool.

This is the case for Q1+Q2-20 in the picture above;

A seller of Q1 at 68,00 and

A seller of Q2 at 69,40

Gives an average price of Q1+Q2 of 68,75.

Also at the Buy side there is an implied order.

**Green numbers** are indicative orders. They are only visible for the traders in the company that added the order and Exchange brokers at Fish Pool, and are not tradable.

#### <span id="page-7-1"></span>6.3 ENTERING INTO A CONTRACT

8

A contract is done if period, price and tonnage is agreed on between a buyer and a seller. All users logged in when a contract is done will get a pop up showing the details of the trade. The agreed price will also show in the column **Last** – Last agreed price on this period. This together with **Close** gives a fair understanding of the markets expectations for future contracts at each period.

#### <span id="page-8-0"></span>6.4 ADD ORDER

There are two ways to add a new order:

- 1. Click New order in the top-menu
- 2. Or use the cogwheel-symbol in the Trading screen and click Join the market

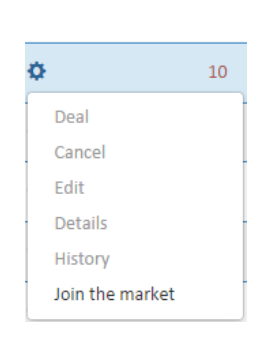

New order

The following details need to be specified when adding a new order:

# Add order

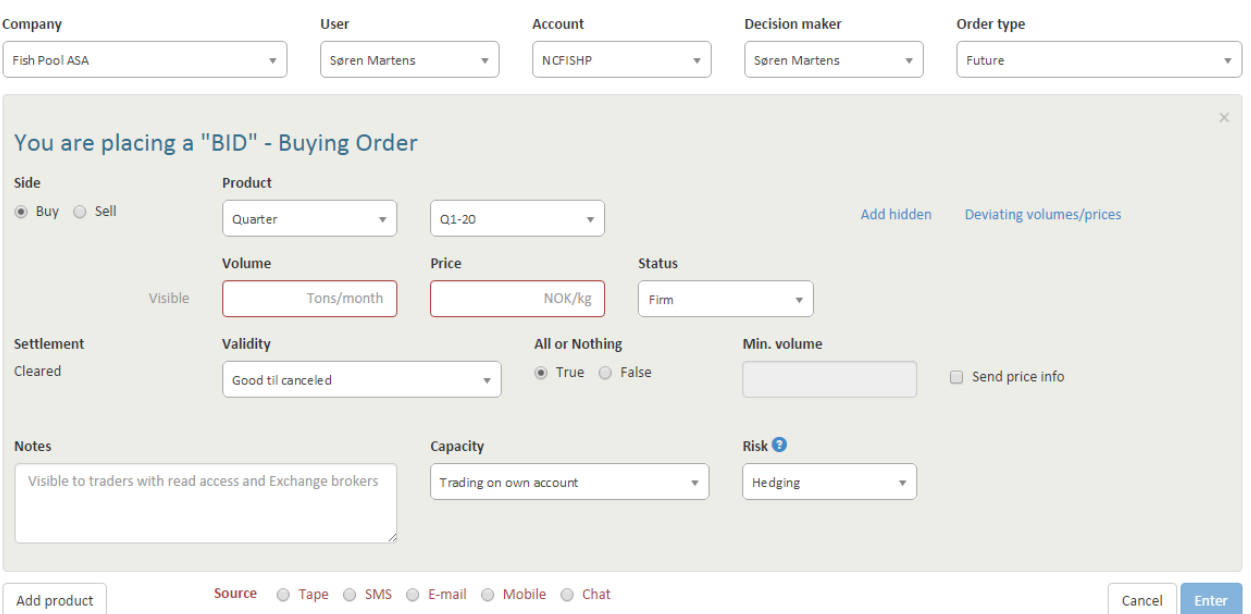

- 1. Company: Your company, not possible to change
- 2. User: Your name, not possible to change
- 3. Account: to which account does this order belong? You can only choose the accounts where you are granted trader access.
- 4. Decision Maker: The person who makes the decision to acquire the financial instrument. (Can be another person than the trader placing the Firm Order)
- 5. Order Type: Only Future available.
- 6. Buy/Sell: do you want to buy or sell this order?

7. Product: Is the order for a month, quarter, half-year, year or odd? Odd period can be any continuous combination of months, e.g. May to June (shown below). Add order

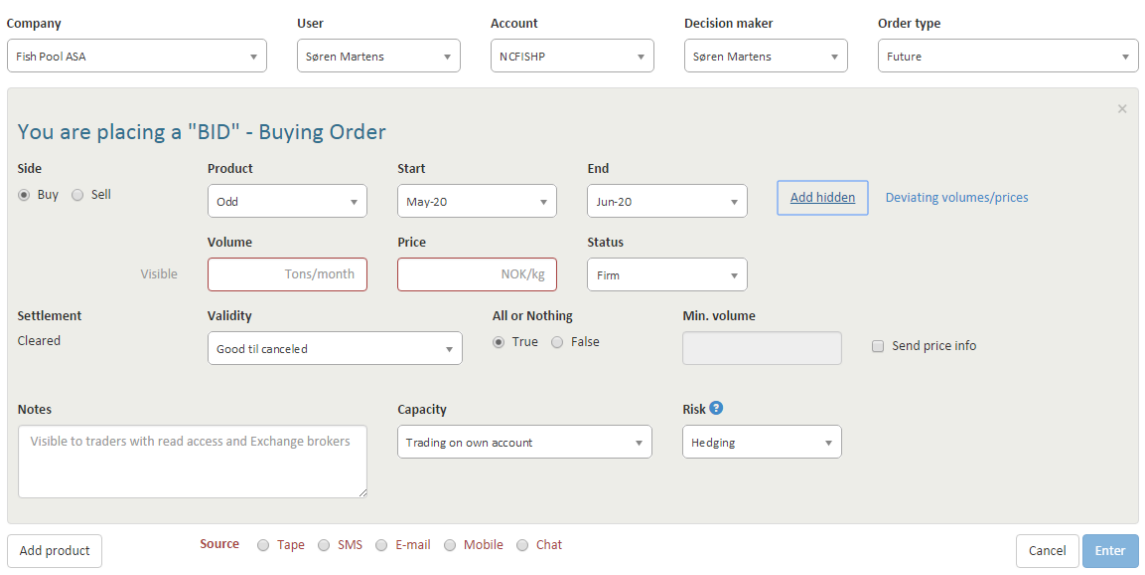

- 8. Period: Which period are you placing an order for? You can choose between months, quarters, half years, years and odd periods. Choose your start and end month for odd periods.
- 9. Volume: Enter the requested quantity of tons per month in the contract period.
- 10. Price: The price per kg in NOK
- 11. Status: FIRM, INDICATIVE, WITHELD NB! Only Power-click users or an Exchange Broker may add firm orders. Users with trader-access may add indicative orders visible for Fish Pool and your own company users.
- 12. Settlement: Cleared.
- 13. Validity: For how long is this trade firm? For the day, until a given day and time or until you decide to cancel or change the order.
- 14. All or nothing: yes (true) or no (false)? If yes; both your exact volume must be accepted, in addition to the price, for a deal to be done.
- 15. Minimum volume: Only relevant if you click False (no) for All or nothing (meaning you accept lower volume at your demanded price). If a minimum volume is accepted, write this number here.
- 16. Note: Enter any message to yourself, your colleagues with trader rights and Fish Pool here.
- 17. Confirm: click enter to confirm the order and it will immediately appear on screen.

#### **Function not in operation:**

<span id="page-9-0"></span> Add hidden: Due to regulatory issues this function is not in operation. If you see this as an important function, please contact Fish Pool, as we may get regulatory approval*. ( A hidden volume will become visible to the market as soon as the visible part of the order is traded. This function is useful if you have many tons available but do not want to make them all visible to the market at once. )*

#### <span id="page-10-0"></span>6.5 EDIT ORDER

The following can be edited:

- o Tons
- o Price
- o Status
- o Validity
- o Risk: Hedge or Speculation
- o All or nothing / minimum volume
- o Notes

<span id="page-10-1"></span>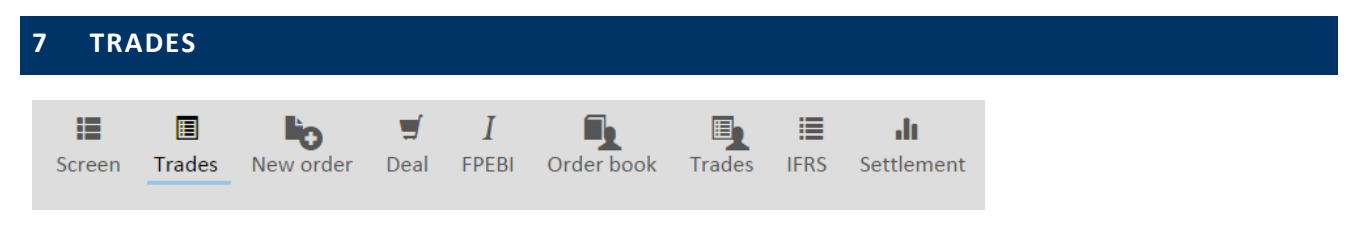

Many of our members are interested in knowing when and at what price the different periods were last traded. By using the Trades button you can easily find out all this and much more.

Choose which period you want information about at the far right:

#### **Trades history**

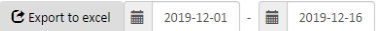

Sort the findings by clicking the different headlines and search for your needed information. The table on the next page is sorted by date, latest at the top.

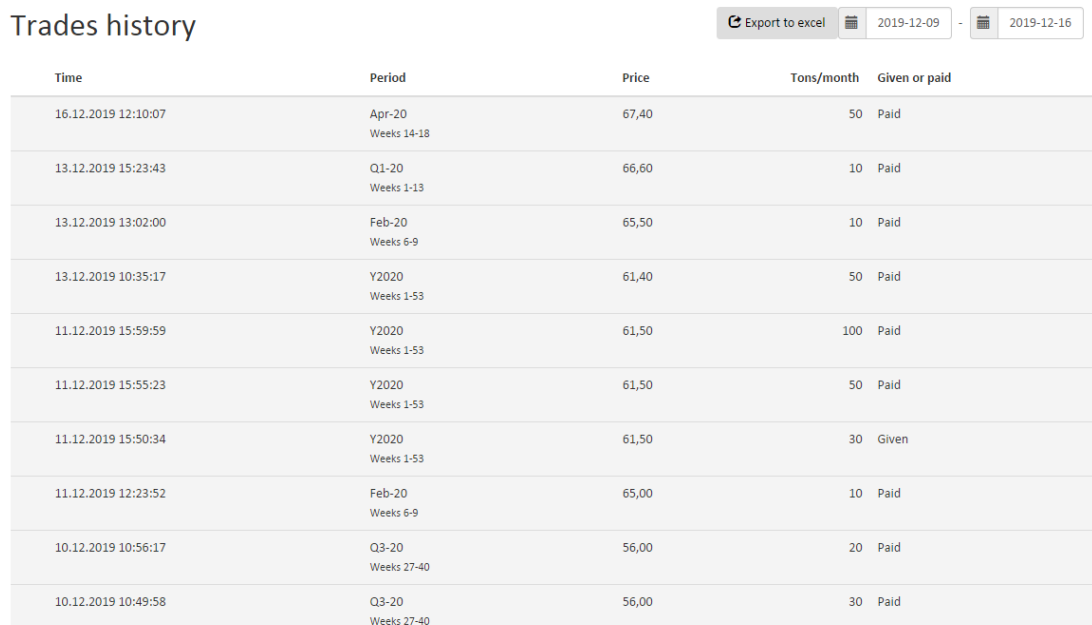

The list of trades can also be exported to excel for deeper analysis.

<span id="page-11-0"></span>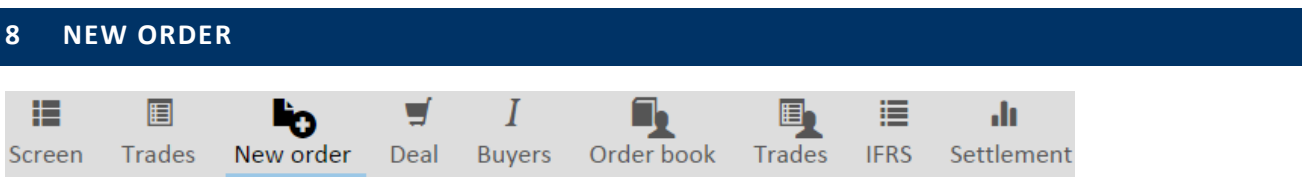

Choose to add trade on buy or sell side. Choose which account the trade should be registered on (a user may only choose to trade on accounts to which he/she has power click access)

Press enter – and a confirmation-popup appears.

#### Add order

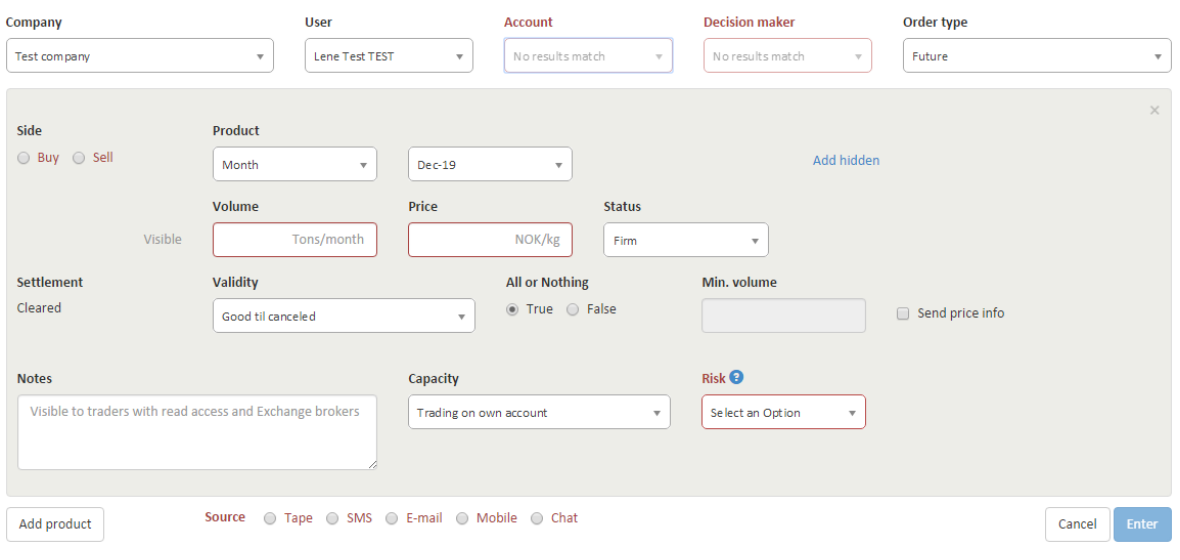

Read more about how to add an order in chapte[r 6.4](#page-8-0) [Add order](#page-8-0) on pag[e 9.](#page-8-0)

<span id="page-11-1"></span>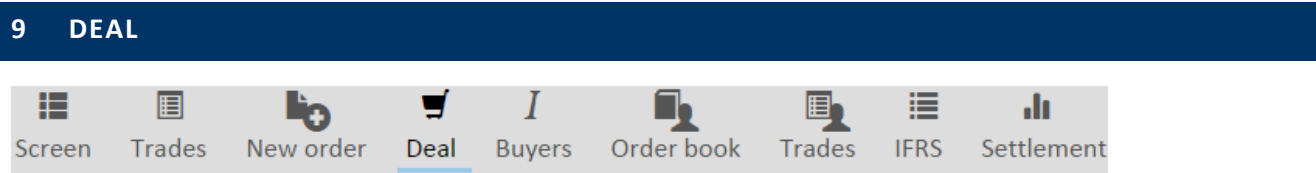

The different orders on screen are clickable and tradable directly from screen, but if you want to pick several orders at once (deal a basket) you have to use the menu button Deal, and Add trade as a seller.

Choose the order you wish to trade from the two drop down menus and fill the volume needed. A read outline will appear if the volume does not correspond to the added requirements. In the picture below, there is a requirement of all or nothing and it is not possible to choose less than 150 tons.

Check that the account is correct and confirm the trade by clicking Enter.

# Add trade as seller

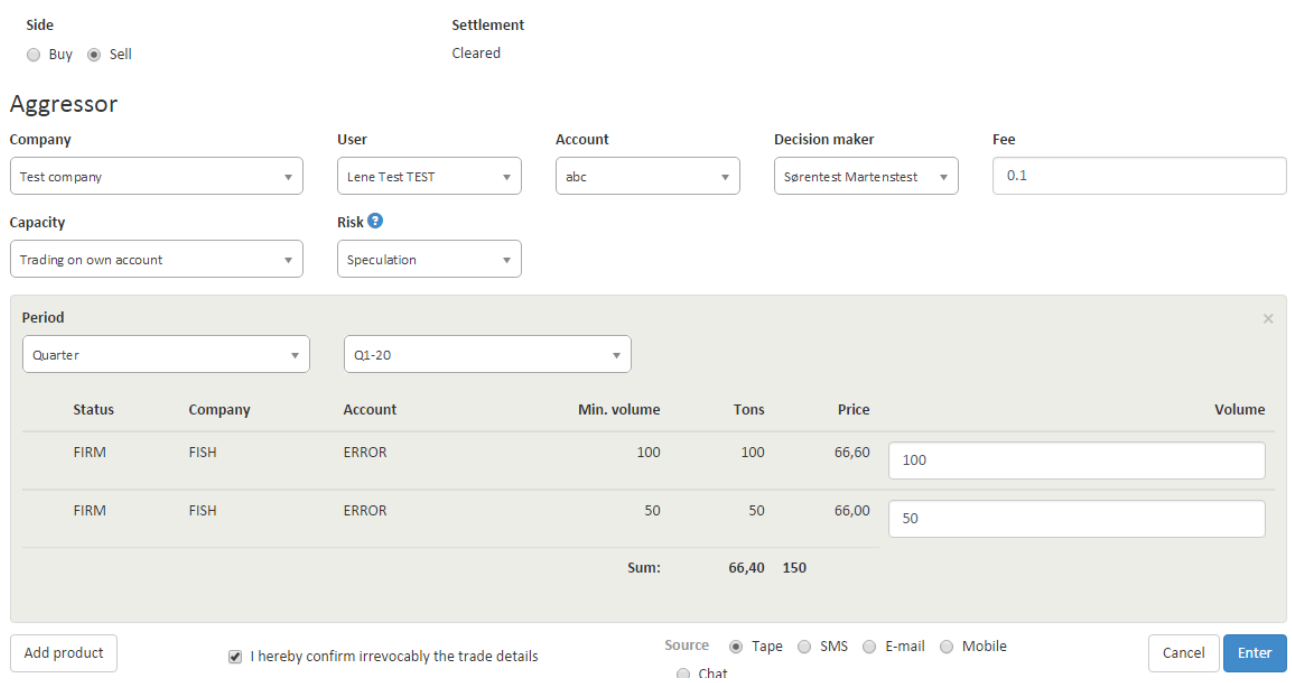

If you want to deal several orders, click Add Product at the bottom left corner.

## Add product

A new product field appears and you can fill this with the second order. Add more products till you have what you want, and click Enter.

**Remember: be quick!** Your entered orders are not reserved for you and might be traded by someone else if you spend too long…

<span id="page-12-0"></span>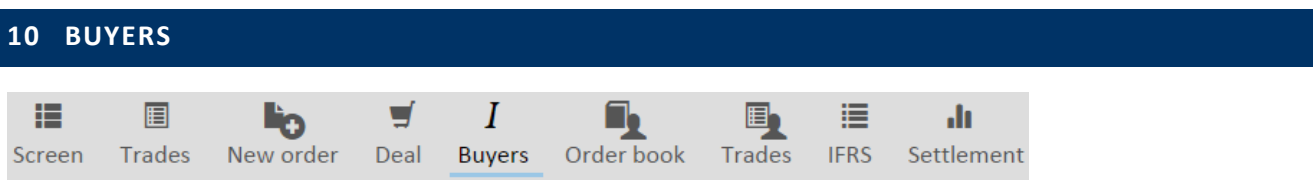

Fish Pool European Buyers Index (FPEBI) is open for large European buyers purchasing more than one fulload per week and having signed agreement for weekly spot reporting.

Let us know at +47 55 70 67 00 if you want to learn more about this reference price and use it for your internal benchmarks.

# <span id="page-13-0"></span>**11 INTERNAL**

Fish Pool offer internal contracts for all interested in it. This function is for companies registering contracts within a group. They are not informed in the market, and is in a separate module without insight from Fish Pool employees. Useful for documentation of price, time of contracts etc. for internal settlements and audit.

Please let us know at 47 55 706 700 if you want the set up.

#### <span id="page-13-1"></span>11.1 HOW TO REGISTER INTERNAL CONTRACTS

Click Internal in the top menu. Enter the two different accounts that take part in the trade, the decision maker for each account, the capacity and risk.

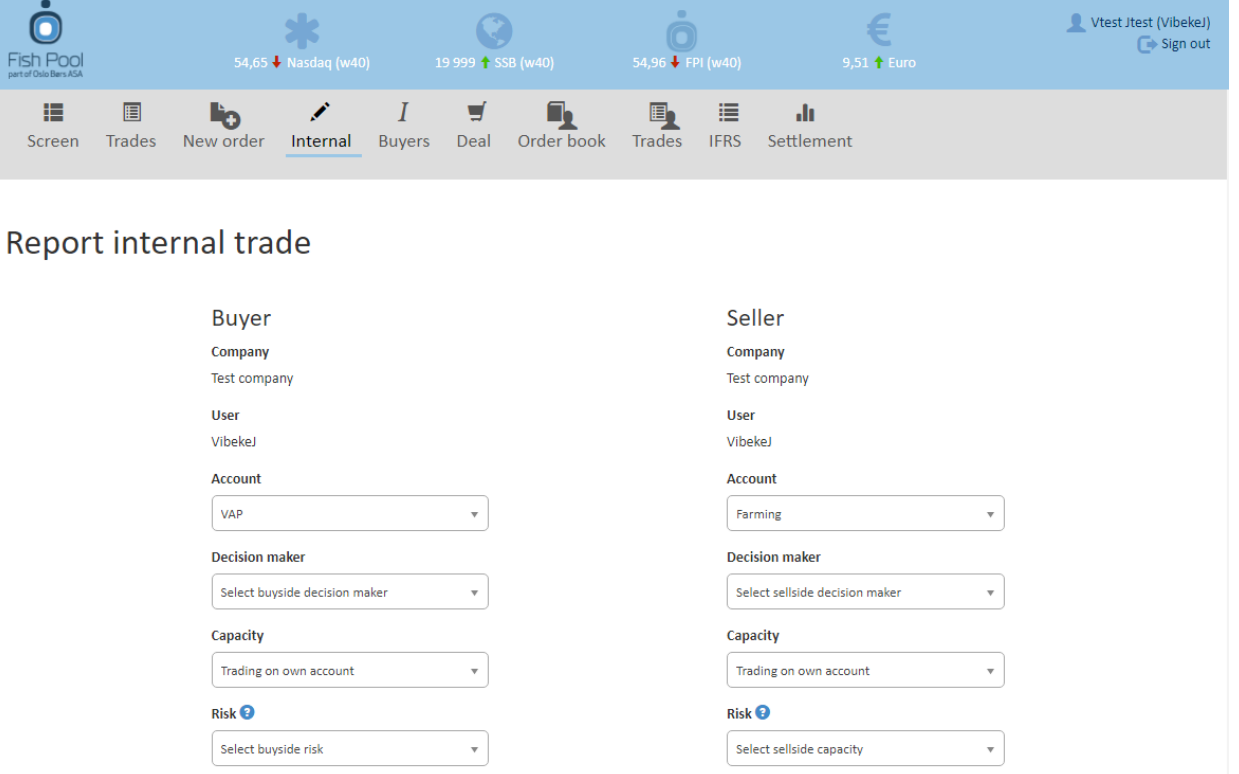

#### Below the account information view, enter the trade details:

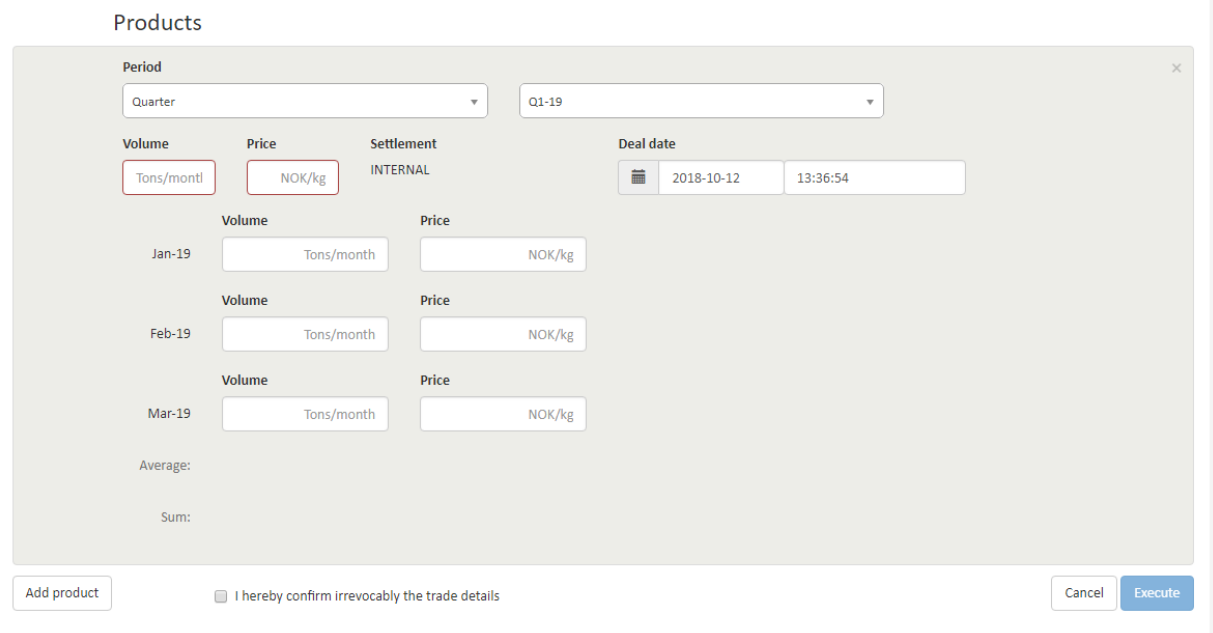

Click "I hereby confirm irrevocably the trade details" and Execute.

The internal trades are available in all company reports shortly after registration. Fish Pool does not have access to the internal trade details.

<span id="page-14-0"></span>![](_page_14_Picture_53.jpeg)

All users of Fish Pool Market should pay close attention to all their active orders and the orders that have expired. Order book is the best way to get this overview.

Chose between Firm, Implied, Indicative, Cancelled and Withheld for all accounts.

All headlines can be sorted; the picture below is sorted by Period. The sorting is indicated by a small arrow to the right of the headline.

![](_page_14_Picture_54.jpeg)

<span id="page-15-0"></span>![](_page_15_Picture_71.jpeg)

This section gives you the full picture all your accounts' contracts entered at Fish Pool. If the status (far right) is Completed the contract has been cleared by the clearinghouse.

![](_page_15_Picture_72.jpeg)

Click the blue wheel to the right of a contract and choose History to learn how this trade was entered, by whom and when.

![](_page_15_Picture_73.jpeg)

<span id="page-15-1"></span>![](_page_15_Picture_74.jpeg)

Fish Pool strives to produce the most relevant reports for all our users – both back office employees and different traders in all kinds of companies.

The IFRS report is specially designed for accountants. The report produces a full overview of the value of the chosen account the last day in the chosen month given by the closing value at that date.

Let us know at **post@fishpool.eu** if you need help with accounting.

<span id="page-16-0"></span>![](_page_16_Picture_137.jpeg)

Settlement report shows the total volumes entered for a selected year for one or all accounts.

The top of the web-report gives a summary of entered contracts and how the forward price (and later FPI spot price) has developed for all of them. This information is given in the column Market Price. Before the period is finished this gives the forward price, when FPI for the month is known this is given here. Below the summary of monthly details is presented. If you export the information to excel the complete history of contract month registered with Fish Pool for your company is presented.

![](_page_16_Figure_3.jpeg)